# МІНІСТЕРСТВО ОСВІТИ І НАУКИ УКРАЇНИ НАЦІОНАЛЬНИЙ ТЕХНІЧНИЙ УНІВЕРСИТЕТ «ХАРКІВСЬКИЙ ПОЛІТЕХНІЧНИЙ ІНСТИТУТ»

## **МЕТОДИЧНІ ВКАЗІВКИ**

до практичних занять та виконання курсової роботи

за курсом

# **МАТЕМАТИЧНЕ ТА КОМП'ЮТЕРНЕ МОДЕЛЮВАННЯ ПРОЦЕСІВ ЕНЕРГЕТИКИ**

для студентів денної, заочної та дистанційної форм навчання за спеціальністю 141 – Електроенергетика, електротехніка та електромеханіка

> Харків НТУ "ХПІ" 2021

Методичні вказівки до практичних занять та виконання курсової роботи за курсом «Математичне та комп'ютерне моделювання процесів енергетики» для студентів денної, заочної та дистанційної форм навчання за спеціальністю 141 – Електроенергетика, електротехніка та електромеханіка / склад. Рудевіч Н.В. – Х. : НТУ "ХПІ", 2021. – 54с.

Укладачі: Н.В. Рудевіч

Рецензент

Кафедра автоматизації та кібербезпеки енергосистем

#### **ВСТУП**

Сучасні комп'ютерні технології, в основі яких лежать прикладні пакети, дають можливість більш глибокого вивчення питань, пов'язаних з моделюванням електроенергетичних та електромеханічних систем та пристроїв. Вони дозволяють якісно змінити і істотно поліпшити технологію вивчення, перевести її в віртуальну реальність, здійснити в цій віртуальній дійсності необхідні дослідження з отриманням кількісних результатів.

Серед бурхливого розвитку систем комп'ютерної математики в першу чергу орієнтованих на чисельні розрахунки, особливо виділяється матрична математична система MATLAB. Основним пакетом розширення, який використовується при дослідженні процесів в електричних системах є SimPowerSystems. Пакет SimPowerSystems містить набір блоків для побудови віртуальних моделей електротехнічних пристроїв і пристроїв силової електроніки. Використовуючи бібліотеки Simulink і SimPowerSystems, а також застосовуючи функції і команди MATLAB, користувач може не тільки імітувати роботу пристроїв в часовій області, а й вивчати їх частотні властивості, оцінювати динамічні параметри і здійснювати гармонійний аналіз струмів і напруг.

Задачею практичних занять та курсової роботи є формування знань, умінь та навиків з використання пакету SimPowerSystems програми MATLAB для моделювання електроенергетичних та електромеханічних систем та пристроїв.

Для розроблення в пакеті SimPowerSystems віртуальних моделей електричних систем необхідно ознайомитися з бібліотекою програми MATLAB щодо наявних моделей електроенергетичного обладнання. Основним силовим обладнанням електричних систем є синхронні та асинхронні машини, силові трансформатори й лінії електропередач.

### **ПРАКТИЧНЕ ЗАНЯТТЯ 1**

# **Комп'ютерна модель синхронноЇ машини в пакеті SimPower Systems програми Matlab**

Мета заняття – формування знань, умінь та навиків щодо моделювання синхронної машини в пакеті SimPower Systems програми Matlab.

У бібліотеці пакета SimPowerSystems синхронна машина представлена трьома віртуальними моделями: блоком Synchronous Machine pu Fundamental, Synchronous Machine SI Fundamental, Synchronous Machine pu Standard. Електрична та механічна частина в цих машинах змодельована однаково, відмінність полягає в тім, які вихідні дані необхідно вводити в модель та у яких одиницях (іменованих - SI або відносних (в.о.) - pu). Електрична частина машини представлена системою із шести рівнянь у координатах dq (рівняння Парка-Горєва)  $[1,2]$ :

$$
\begin{cases}\nU_d = R_{cr}i_d + \frac{d\psi_d}{dt} & \frac{d\gamma}{dt}\psi_q \\
U_q = R_{cr}i_q + \frac{d\psi_q}{dt} & \frac{d\gamma}{dt}\psi_d \\
U'_{fd} = R'_{fd}i'_{fd} + \frac{d\psi'_{fd}}{dt} \\
U'_{dd} = R'_{dd}i'_{dd} + \frac{d\psi'_{dd}}{dt} \\
U'_{dq1} = R'_{dq1}i'_{dq1} + \frac{d\psi'_{dq1}}{dt} \\
U'_{dq2} = R'_{dq2}i'_{dq2} + \frac{d\psi'_{dq2}}{dt}\n\end{cases}
$$

,

$$
\begin{aligned}\n\downarrow_d &= L_d i_d + L_{ad} (i'_{fd} + i'_{dd}) \\
\downarrow_d &= L_q i_q + L_{aq} i'_{dq} \\
\downarrow_d &= L' \mathbf{g}_d i'_{fd} + L_{ad} (i_d + i'_{dd}) \\
\downarrow_d &= L' \mathbf{g}_d i'_{dd} + L_{ad} (i_d + i'_{fd}) \\
\downarrow_d &= L' \mathbf{g}_q i'_{dq1} + L_{aq} i_q \\
\downarrow_d &= L' \mathbf{g}_q i'_{dq2} + L_{aq} i_q\n\end{aligned}
$$

де

де *Ud, U<sup>q</sup>* – напруга на шинах генератора по осях d та q відповідно,

 *U'fd, U'dd –* напруга на обмотці збудження та демпферній обмотці по осі d відповідно, яка наведена до обмотки статора,

 *U'dq1,U'dq2 –* напруга на демпферних обмотках по осі q, яка наведена до обмотки статора,

 $i_{d}$ ,  $i_{q}$  – струм статора генератора по осях d та q відповідно,

 *i'fd, i'dd* – струм в обмотці збудження та демпферній обмотці по осі d відповідно, який наведений до обмотки статора,

 *i'dq*1, *i'dq*<sup>2</sup> – струм у демпферних обмотках по осі q, який наведений до обмотки статора,

 ψ*d,* ψ*q* – потікозчеплення статора генератора по осях d та q відповідно,

 ψ*'fd,* ψ*'dd* – потікозчеплення обмотки збудження та демпферної обмотки по осі d відповідно, яке наведене до обмотки статора,

 $\psi_{dq1}$ ,  $\psi_{dq2}$  – потікозчеплення в демпферних обмотках по осі q, яке наведене до обмотки статора.

 *Ld, L<sup>q</sup>* – індуктивність статора генератора по осях d та q відповідно,

 $L'$   $\mathbf{g}_\mu$  *L*<sup> $\prime$ </sup>  $\mathbf{g}_d$  – індуктивність обмотки збудження та демпферної обмотки по осі d відповідно, яка наведена до обмотки статора,

 $L'$   $q_{a1}$ ,  $L'$   $q_{a2}$  – індуктивність демпферних обмотках по осі q, яка наведена до обмотки статора,

*Lad, Laq* – взаємоіндуктивність по осях d та q відповідно,

 *R*ст *-* активний опір обмотки статора генератора,

 *R'fd, R'dd* – активний опір обмотки збудження та демпферної обмотки по осі d відповідно, яка наведена до обмотки статора,

Схема заміщення генератора має вигляд (рис.1):

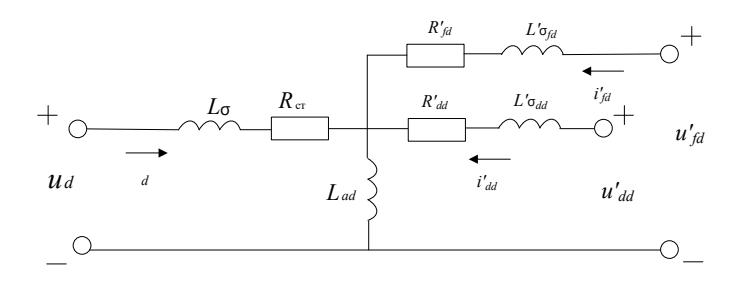

а)

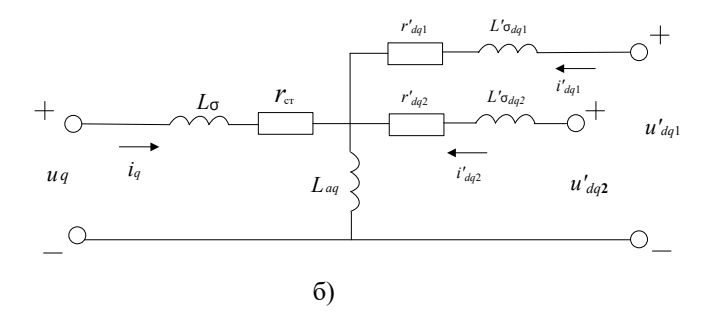

Рис.1 – Схема заміщення синхронного генератора:  $a$ ) – по осі d,  $\overline{6}$ ) – по осі q.

Механічна частина синхронної машини представлена основним рівнянням руху ротора генератора

$$
T_j \frac{d^2 \delta}{dt^2} + P_d \frac{d \delta}{dt} = P_T - P_{\text{H}}
$$

або

$$
T_j \frac{d\Delta\omega}{dt} + P_d \Delta\omega = P_T - P_{\text{eff}} ,
$$

де δ - кут між вектором напруги прийомної системи та вектором електрорушійної сили генератора (кут вильоту ротора генератора)

 $\Delta\omega$  - відхилення швидкості обертання ротора генератора  $\omega$ від синхронної  $\omega_{0}$ ,  $\Delta \omega = \omega - \omega_{0}$ ;

 $T_j$  – постійна інерції генератора;

 $P_T$  – потужність турбіни;

Рэл – електрична потужність;

 $P_d$  – коефіцієнт демпфірування.

При малих змінах швидкості (хитання, початкова стадія випадання із синхронізму) можна прийняти P = M (М - момент) при вираженні величин у відносних одиницях.

У навчальних цілях зручніше користуватися віртуальною моделлю блоку Synchronous Machine pu Standard, тому що практично всі вихідні дані, які необхідно ввести в її вікно настроювання, наведені в довідниках по синхронних машинах, наприклад в [3]. Блок Synchronous Machine pu Standard і його вікно настроювання представлені на рис.2.

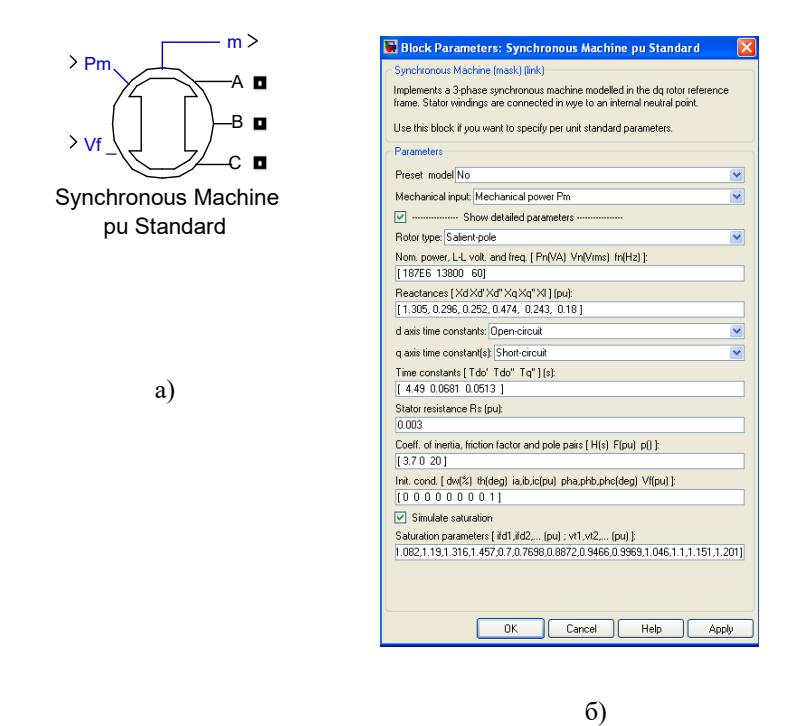

Рис.2 - Віртуальна модель синхронного генератора:

а) блок Synchronous Machine pu Standard , б) вікно настроювання блоку

Блок машини має два вхідних затискачі та чотири вихідних затискачі. Вхідні затискачі Р<sub>m</sub> та V<sub>f</sub> (U<sub>f</sub>) призначені для підключення потужності турбіни та напруги на обмотці збудження відповідно. У випадку нерегульованого генератора потужність турбіни та напруга на обмотці збудження може бути введено постійною величиною за допомогою блоку Constant, що знаходиться в бібліотеці пакета Similink. У випадку наявності в генератора автоматичного регулятора швидкості (АРШ) і автоматичного регулятора збудження (АРЗ), параметри P  $_{\rm m}$  та V  $_{\rm f}$  $(U_f)$  можуть бути введені за допомогою блоків Steam Turbine and Governor

(Hydraulic Turbine and Governor) і Excitation System відповідно. Більш докладний розгляд блоків, що реалізують регулятори, буде наведено далі. Три вихідних затискачі (А В С) є виводами статорних обмоток, вихід m призначений для підключення блоку виміру.

У полі вікна настроювання (рис.2(б)) можна вибрати стандартний тип генератора, наявний в бібліотеці (Preset model) і в цьому випадку його параметри будуть встановлені автоматично. У противному випадку у вікні настроювання необхідно ввести:

• тип ротора (Rotor type): явнополюсний (Salient-pole) або неявнополюсний (Round);

• номінальна потужність  $P_{H}$  (BA) (Nominal power  $P_{n}$  (VA)); номінальне діюче значення лінійної напруги  $U_{\text{H}}(B)$  (L-L voltage  $V_{\text{n}}(V_{\text{rms}})$ ); номінальна частота  $f_{H}(\Gamma u)$  (frequency  $f_{n}(\text{Hz})$ ;

• *індуктивні* опори (в. о.) (Reactances (pu))  $X_a, X'_a, X''_a, X_q, X'_a, X''_a, X_1$  (опір розсіювання);

• постійні часу (сек) (Time constants (s))  $T'_d, T''_d, T'_q, T''_q$  або  $T'_{a0}, T''_{a0}, T'_{q0}, T''_{q0}$  (залежно від того замкнутим (short-circuit) чи розімкнутим (open-circuit) задан ланцюг по осях d та q);

• активний опір статора  $r_{cr}$  (в. о.) (stator resistance R<sub>s</sub> (pu));

постійна інерції Т<sub>і</sub> (сек.) (Coefficient of inertia H (s)), коефіцієнт тертя  $K<sub>r</sub>$  (в. о.) (Friction factor F (pu)), число пар полюсів (Pole pairs) р;

• початкові умови (Initial conditions): відхилення швидкості обертання від номінальної ∆ω (dw, %), електричний кут ротора θ (градуси) (th, deg), миттєві значення струмів в статорі (в. о.) і  $\,$ <sub>а</sub>, і<sub>в</sub>, і<sub>с</sub> (і<sub>а</sub>, і<sub>b</sub>, і $_{\rm c}$  (pu)), фазовий зсув між струмом і напругою статора різних фаз $\,\,\varphi_{\rm a},\,\varphi_{\rm b},\,\varphi_{\rm c}$ (градуси) (pha, phb, phc (deg)), напруга обмотки збудження  $\mathrm{U_f}(\mathrm{V_f},\mathrm{pu}).$ 

Віртуальна модель генератора також припускає наявність насичення магнітної системи статора та ротора (Simulate saturation). При активації "Simulate saturation" з'являється рядок введення параметрів насичення (Saturation parameters), а саме залежності напруги на шинах генератора (V<sub>t</sub>, pu) від струму в обмотці збудження (і<sub>fd</sub>, pu).

Вихідний затискач m призначений для підключення блоку вимірювання Machine Measurement Demux (рис. 3 (а)). У вікні настроювання блоку необхідно виділити параметри, які потрібно виміряти (рис. 3(б)).

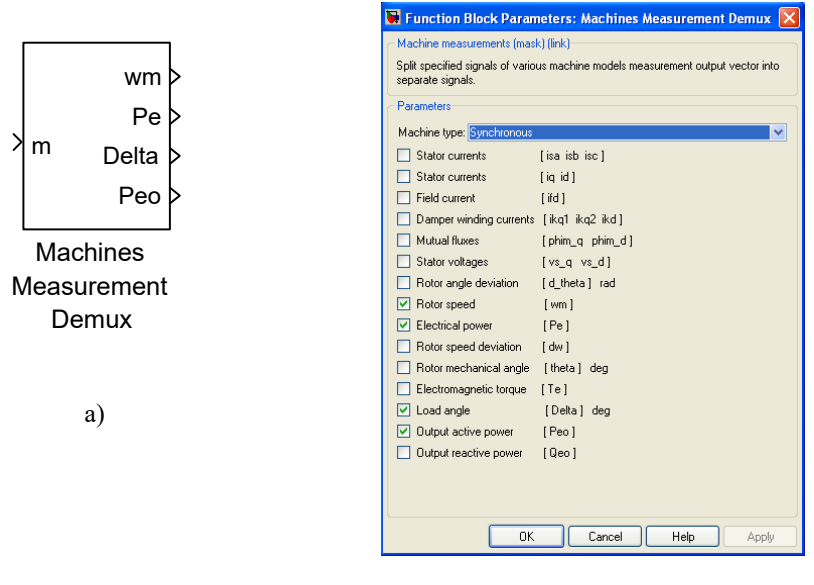

 $\delta$ 

Рис. 3 - Віртуальний блок вимірювання

а) блок Machine Measurement Demux; б) вікно настроювання

блоку

До вимірюваних параметрів відносяться:

• струми статора у фазних координатах <sub>а</sub>ј i<sub>в</sub>, i (Stator currents j,  $i_{\rm sh}, i_{\rm sc}$ );

• струми статора в dq координатах (Stator currents) **iq, id**;

• струм в обмотці збудження (Field current) **ifd**;

• струми в демпферних обмотках  $i_{dd}$ ,  $i_{dd}$ ,  $i_{dd}$  (Damper winding currents  $i_{kq1}$ ,  $i_{kq2}$ ,  $i_{kd}$ );

взаємні потоки в dq координатах  $\Phi$ <sub>aq</sub>,  $\Phi$ <sub>ad</sub> (Mutual fluxes **phim** q, **phim\_d**);

• напруга на статорі в dq координатах  $\mu$ ,  $\mu$ <sub>d</sub> (Stator voltages  $\kappa$ <sub>o</sub>, **vs\_d**);

• відхилення кута ротора ∆θ, радіани (Rotor angle deviation **d\_theta**, **rad**.);

• швидкість ротора ω(Rotor speed **wm**);

• електрична потужність  $P_{2\pi}$  (Electrical power  $P_e$ );

• відхилення швидкості ротора від синхронної ∆ω (Rotor speed deviation **dw**);

• механічний кут ротора θ, градуси (Rotor mechanical angle **theta, deg.**);

• електромагнітний момент Мэл (Electromagnetic torque **Te**);

- кут навантаження δ, градуси (Load angle **delta, grad.**);
- вихідна активна потужність Рэл (Output active power **Peo**);
- вихідна реактивна потужність  $Q_{\text{an}}$  (Output reactive power  $Q_{\text{eq}}$ ).

Вимірювання параметрів режиму синхронного генератора також можна здійснити за допомогою підключення блоку Bus Selector до вихідного затискача m машини (рис.4).

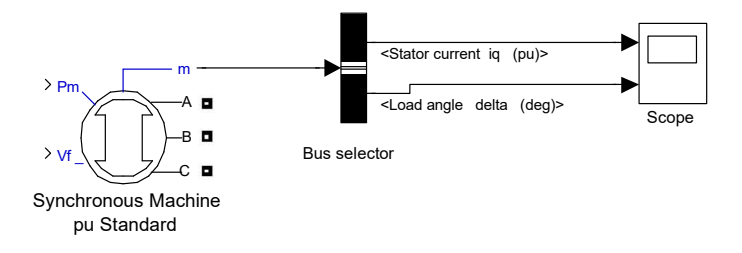

Рис.4 - Підключення блоку Bus selector до затискача m генератора

У вікні настроювання блоку Bus Selector (рис.5) необхідно з лівої частини (Signal in the bus) вибрати параметри, які потрібно заміряти, і додати їх у праву частину (Selected signals).

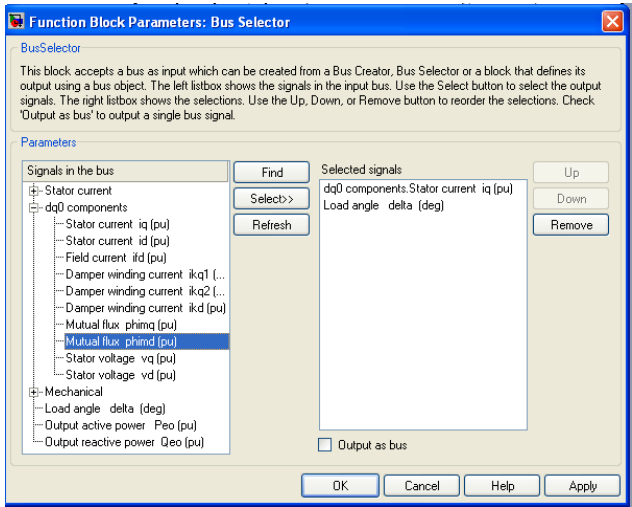

Рис.5 – Вікно настроювання блоку Bus Selector

Перевагою використання блоку Bus Selector перед блоком Machine Measurement Demux є можливість вимірювання окремо кожного

параметру, назва якого автоматично з'являється під відповідним виходом блоку.

**ЗАВДАННЯ:** створити в пакеті SimPowerSystems віртуальну модель синхронного генератора за варіантами, вихідні данні взяти в довіднику [3]:

Таблиця 1. – Вихідні данні для моделювання

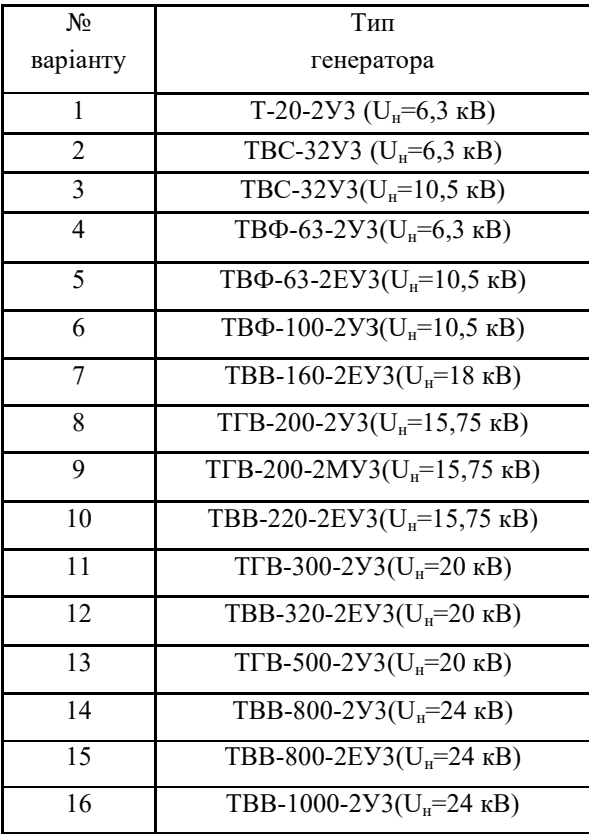

#### **ПРАКТИЧНЕ ЗАНЯТТЯ 2**

### **Комп'ютерна модель асинхронної машини в пакеті SimPower Systems програми Matlab**

Мета заняття – формування знань, умінь та навиків щодо моделювання асинхронної машини в пакеті SimPower Systems програми Matlab.

У бібліотеці пакета SimPowerSystems трьохфазн асинхронна машина змінного струму представлена двома віртуальними моделями: блоком Asynchronous Machine SI Units, Asynchronous Machine pu Units. Електрична та механічна частина в цих машинах змодельована однаково, відмінність полягає в тім, які вихідні дані необхідно вводити в модель та у яких одиницях (іменованих - SI або відносних (в.о.) - pu).

Електрична частина машини представлена системою з чотирьох рівнянь у координатах dq [1, 2]:

$$
\begin{cases}\nU_{1d} = R_1 i_{1d} + \frac{d\psi_d}{dt} - \frac{d\gamma}{dt} \psi_q \\
U_{1q} = R_1 i_{1q} + \frac{d\psi_q}{dt} + \frac{d\gamma}{dt} \psi_d \\
U'_{2d} = R'_{2d} i_{2d} + \frac{d\psi'_{2d}}{dt} - \psi'_{2d} \\
U'_{2q} = R'_{2q} i_{2q} + \frac{d\psi'_{2q}}{dt} - \psi'_{2q}\n\end{cases}
$$

,

де

$$
\psi_d = L_1 \dot{q}_{1d} + L_{ad} \dot{i}_{2d}
$$
  
\n
$$
\psi_d = L_1 \dot{q}_{1q} + L_{dq} \dot{i}_{2q}
$$
  
\n
$$
\psi_d = L_{2d} \dot{i}_{2d} + L_{ad} \dot{i}_{2d}
$$
  
\n
$$
\psi_d = L_{2q} \dot{i}_{q} + L_{dq} \dot{i}_{2q}
$$
  
\n
$$
L_{1d} = L_{1\sigma} + L_{ad}
$$
  
\n
$$
L_{1q} = L_{1\sigma} + L_{aq}
$$
  
\n
$$
L_{2d} = L_{2\sigma d} + L_{ad}
$$
  
\n
$$
L_{2q} = L_{2\sigma q} + L_{aq}
$$

де *U1d, U1q* – напруга на шинах двигуна по осях d та q відповідно,

 *U'2d, U'2q –* напруга на обмотці ротора по осі d та q відповідно, яка наведена до обмотки статора,

 *i2d, i2q* – струм статора двигуна по осях d та q відповідно,

 *i'2d, i'2q* – струм в обмотці ротора по осі d та q відповідно, який наведений до обмотки статора,

 ψ*d,* ψ*q* – потікозчеплення статора генератора по осях d та q відповідно,

 ψ*'2d,* ψ*'2q* – потікозчеплення обмотки ротора осях d та q відповідно, яке наведене до обмотки статора,

 *L1d, L1q* – індуктивність статора генератора по осях d та q відповідно,

 $L_2$   $\mathbf{q}$ ,  $L_2$   $\mathbf{q}$  – індуктивність розсіювання обмотки ротора по осях d та q та відповідно,

*Lad, Laq* – взаємоіндуктивність по осях d та q відповідно,

 $R_1, L_1, \sigma$  – активний опір та індуктивність розсіювання обмотки статора генератора,

 $R'_{2d}$ ,  $R'_{2q}$  – активний опір обмотки ротора по осях d та q відповідно, який наведений до обмотки статора,

Схема заміщення двигуна має вигляд (рис.1):

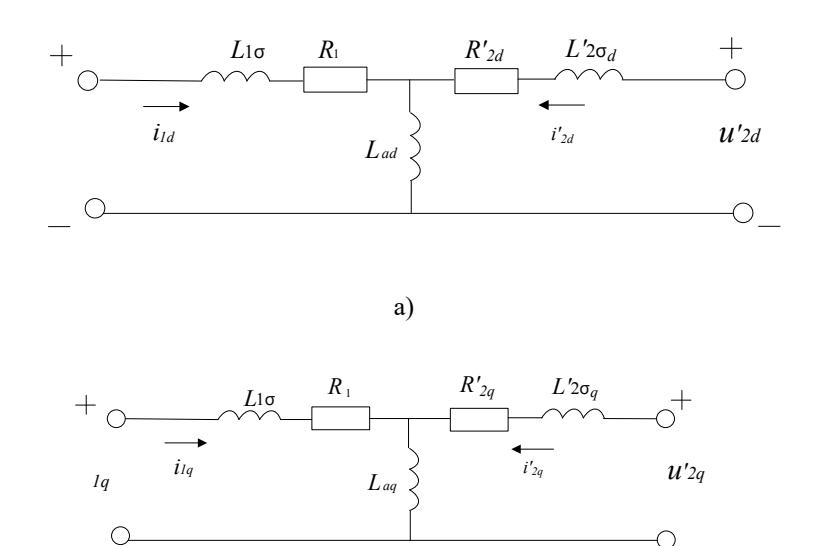

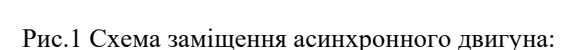

 $\sigma$ 

 $a$ ) – по осі d,  $\delta$ ) – по осі q.

Механічна частина асинхронного двигуна представлена наступним рівнянням

$$
T_j \frac{d\omega}{dt} = P_{\text{max}} - P_{\text{in}}
$$

де  $T_j$  – постійна інерції двигуна;

Р<sub>мех</sub> – механічна потужність;

Рэл – електрична потужність;

 $\omega$  – швидкість обертання ротора двигуна  $\omega = \frac{d\omega}{dt}$ , dt dθ

де  $\theta$  – механічний кут ротора двигуна.

В навчальних цілях зручніше користуватися віртуальною моделлю блоку Asynchronous Machine pu Units, тому що практично всі вихідні дані, які необхідно ввести в її вікно настроювання, наведені в довідниках по синхронних машинах, наприклад в [2]. Блок Asynchronous Machine pu Units Standard і його вікно настроювання представлені на рис.1.5.2.

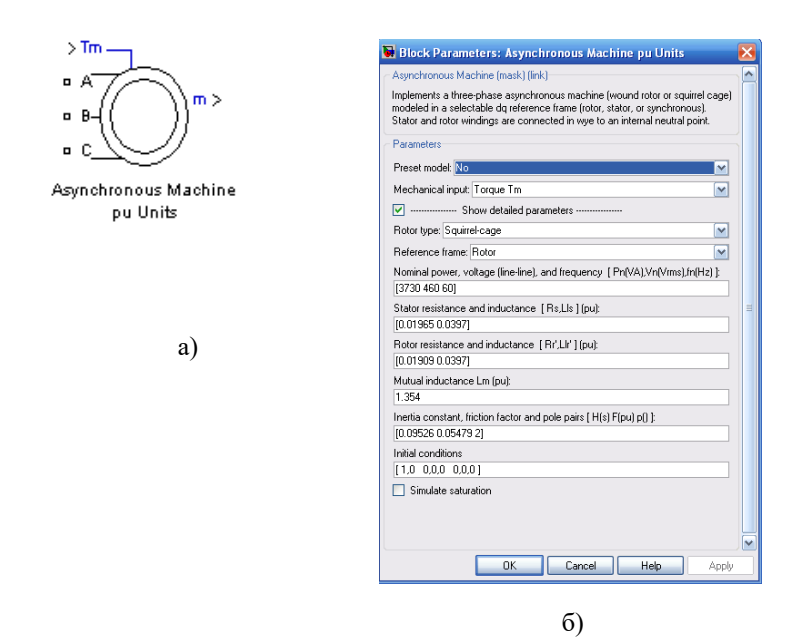

Рис.1.5.2 – Віртуальна модель асинхронного двигуна а) блок Asynchronous Machine pu Units; б) вікно настройки блоку.

Блок двигуна має чотири вхідні затискачі та один вихідний затискач. Вхідний затискач Т<sub>m</sub> призначений для підключення механічного моменту, що робиться за допомогою блоку Constant. Три вихідних затискачі (А В С) є виводами статорних обмоток, до яких підводиться напруга. Вихід m призначений для підключення блоку виміру аналогічно як і у випадку з синхронним генератором (п.1.1).

У полі вікна настроювання (рис.1.5.2(б)) можна вибрати стандартний тип двигуна, наявний в бібліотеці (Preset model) і в цьому випадку його параметри будуть встановлені автоматично. У противному випадку у вікні настроювання необхідно ввести:

• тип ротора (Rotor type): намотаний (Wound) або беліччя клітка (Squirrel cage);

• спосіб перетворення з фазних координат в dq координати та навпаки (Reference frame): перетворення Парка (Rotor) (рекомендується при незбалансованій або переривчастій напрузі на роторі та при збалансованій напрузі на статорі), αβ перетворення (Stationary) (рекомендується при незбалансованій або переривчастій напрузі на статорі та при збалансованій напрузі на роторі), сумісне перетворення (Synchronous) рекомендується при збалансованій та непереривній напрузі на роторі та статорі.

номінальна потужність  $P_n$  (BA) (Nominal power  $P_n$  (VA)); номінальне діюче значення лінійної напруги  $U_{\text{H}}(B)$  (L-L voltage  $V_{\text{n}}(V_{\text{rms}})$ ); номінальна частота  $f_{H}(\Gamma u)$  (frequency  $f_{n}(\text{Hz})$ ;

активний опір та індуктивний опір розсіювання статора R 1,  $L_{1\sigma}$ (в. о.) (Stator resistance and inductance  $R_s$ ,  $L_{IS}$  (pu));

• активний опір та індуктивний опір розсіювання ротора наведений до обмотки статора  $R_2$ ,  $L_{2\sigma}$  (в. о.) (Rotor resistance and inductance  $R'_r$ ,  $L'_{IS}(pu)$ );

взаємна індуктивність (в. о.) (Mutual inductance (pu))  $L_m$ ;

постійна інерції  $T_i$  (сек.) (Coefficient of inertia H (s)), коефіцієнт тертя  $K_r$  (в. о.) (Friction factor F (pu)), число пар полюсів (Pole pairs) р;

• початкові умови (Initial conditions): ковзання S, електричний кут ротора  $\theta_e$  (градуси) (th, deg), амплитудне значення струмів в статорі (в. о.) i<sub>a</sub>, i<sub>b</sub>, i<sub>c</sub> (i<sub>as</sub>, i<sub>bs</sub>, i<sub>cs</sub> (pu)), фазовий зсув між струмом і напругою статора різних фаз  $\phi_a$ ,  $\phi_\text{\tiny B}$ ,  $\phi_\text{\tiny c}$  (градуси) (phase $_\text{\tiny as}$ , phase $_\text{\tiny bs}$ , phase $_\text{\tiny cs}$  (deg)).

Віртуальна модель двигуна також припускає наявність насичення магнітної системи статора та ротора (Simulate saturation). При активації "Simulate saturation" з'являється рядок введення параметрів насичення (Saturation parameters), а саме залежності струму в обмотці статора (i) від напруги на шинах генератора (V) (в.о.).

**ЗАВДАННЯ:** створити в пакеті SimPowerSystems віртуальну модель асинхронного двигуна за варіантами (табл.1), вихідні данні взяти в довіднику [3].

| $N_2$                         | Тип       | № варіанту | Тип       |
|-------------------------------|-----------|------------|-----------|
| варіанту                      | двигуна   |            | двигуна   |
|                               | 4A180M2Y3 | 9          | 4A315S2Y3 |
| $\mathfrak{D}_{\mathfrak{p}}$ | 4A200M2Y3 | 10         | 4A315M2Y3 |
| 3                             | 4A200L2Y3 | 11         | 4A355S2Y3 |
| $\overline{4}$                | 4A225M2Y3 | 12         | 4A355M2Y3 |
| 5                             | 4A250S2Y3 | 13         | 4A315M4Y3 |
| 6                             | 4A250M2Y3 | 14         | 4A315S4Y3 |
| 7                             | 4A280S2Y3 | 15         | 4A355S4Y3 |
| 8                             | 4A280M2Y3 | 16         | 4A355M4Y3 |

Таблиця 1. – Вихідні данні для моделювання

#### **ПРАКТИЧНЕ ЗАНЯТТЯ 3**

# **Комп'ютерна модель системи нескінченної потужності та статичного навантаження в пакеті SimPowerSystems програми Matlab**

Мета заняття – формування знань, умінь та навиків щодо моделювання системи нескінченної потужності та статичного навантаження в пакеті SimPower Systems програми Matlab.

В бібліотеці пакету SimPowerSystems віртуальна модель системи нескінченної потужності (СНП) може бути представлена джерелом живлення незмінної напруги з внутрішніми активним та індуктивним опорами, а саме блоком Tree-Phase Source [1, 2]. Схема заміщення джерела живлення незмінної напруги має наступний вигляд (рис.1.):

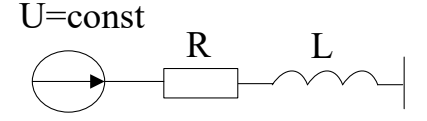

Рис.1 – Схема заміщення СНП

Блок Tree-Phase Source та його вікно настроювання представлені на рис.2

У вікні настроювання треба ввести наступні параметри:

• діюче значення лінійної напруги (B) (Phase-to-phase rms voltage (V));

 $\phi$ азовий кут напруги  $\phi$ ази А (градуси) ((Phase angle of phase) A (degree);

• частота  $(\Gamma_{\text{H}})$  (Frequency(Hz));

• потужність короткого замикання при базовій напрузі (ВА) (3 phase short-circuit level at base voltage (VA));

діюче значення лінійної базової напруги (В)(Base voltage V  $_{\text{rms}}$ ph-ph);

• відношення активного та індуктивного опорів джерела (X/R ratio).

Якщо не активувати значок «Specify impedance using short-circuit level» необхідно лише ввести активний опір джерела (Ом) (Source resistance (Ohms) та індуктивність джерела (Гн) (Source inductance (H)).

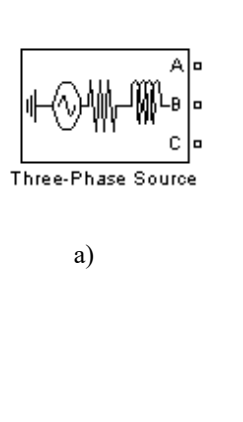

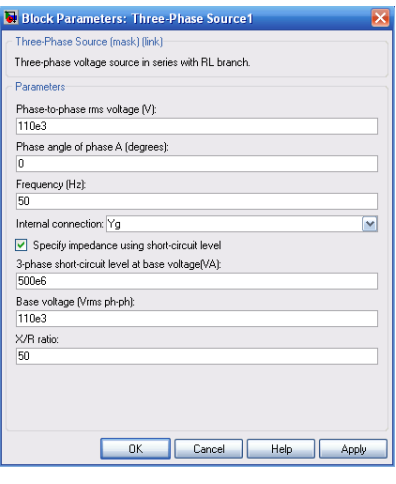

 $\delta$ )

Рис. .2 – Віртуальна модель системи безкінечної потужності а) блок Tree-Phase Source; б) вікно настройки блоку.

## **Комп'ютерна модель статичного навантаження в пакеті SimPower Systems програми Matlab**

У бібліотеці пакета SimPower Systems віртуальна модель статичного навантаження може бути представлена трьохфазним збалансованим навантаженням з послідовним з′єднанням резистора, конденсатора та катушки індуктивності, а саме блоком Three-Phase series RLC Load. Схема заміщення навантаження для однієї фази має вигляд (рис.3):

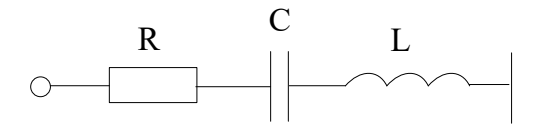

Рис. 3 – Схема заміщення навантаження

Блок Three-Phase series RLC Load і його вікно настроювання представлені на рис.4

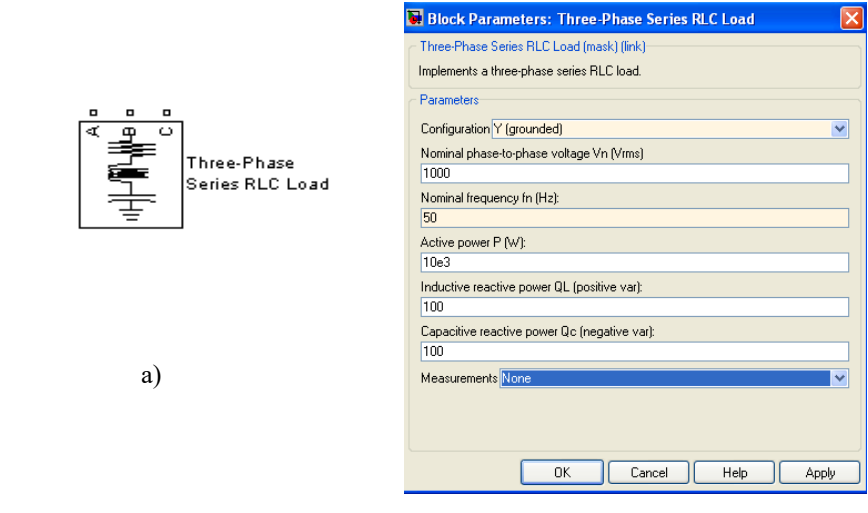

 $\sim$  6)

Рис.4 – Віртуальна модель статичного навантаження

а) блок Three-Phase series RLC Load; б) вікно настройки блоку.

У вікні настроювання необхідно ввести:

• схему з'єднання (Configuration): зірка з заземленою нейтралью (Y grounded), зірка з плаваючою нейтралью (Y floating), зірка з виведеною нейтралью (Y neutral), трикутник (Delta);

• діюче номінальне значення лінійної напруги  $U_{\mu}$  (Nominal phaseto-phase voltage  $V_n$  ( $V_{rms}$ );

• номінальна частота  $f_{H}(\Gamma u)$  (frequency  $f_{n}(\text{Hz})$ ;.

**ЗАВДАННЯ:** створити в пакеті SimPowerSystems віртуальну модель системи нескінченної потужності та статичного навантаження для різних класів напруги за варіантами (табл. 1) [3].

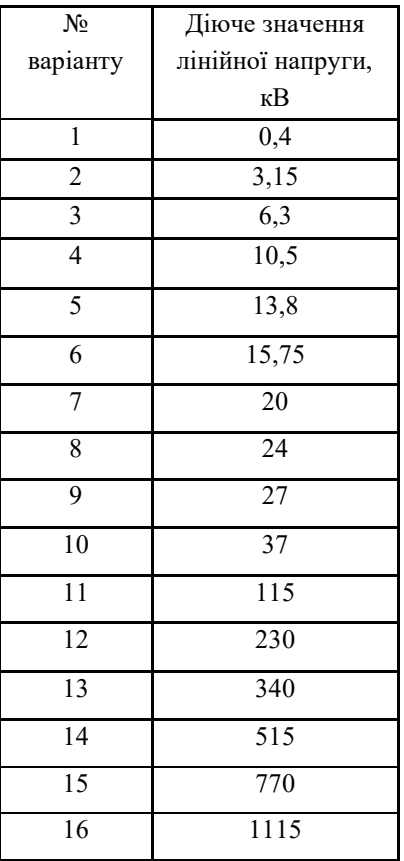

Таблиця 1. – Вихідні данні для моделювання

### **ПРАКТИЧНЕ ЗАНЯТТЯ 4**

### **Комп'ютерна модель лінії електропередач в пакеті SimPower Systems програми Matlab**

Мета заняття – формування знань, умінь та навиків щодо моделювання лінії електропередач в пакеті SimPower Systems програми Matlab.

В бібліотеці пакету SimPower Systems ліня електропередач (ЛЕП) представлена двома віртуальними моделям: блок Distributed Parameter Line та блок Three-Phase PI Section Line. Блок Three-Phase PI Section Line представляє модель секції трьохфазної збалансованої ЛЕП з зосередженими параметрами по кінцям секції. Схема заміщення секції ЛЕП для однієї фази наведена на рис. 1.

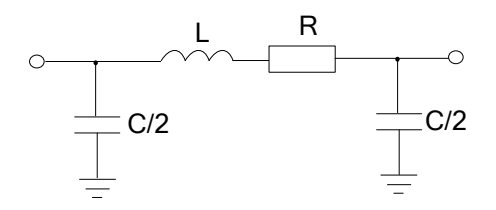

Рис.1. – Схема заміщення однієї фази ЛЕП

Модель ЛЕП може бути представлена послідовним з′єднанням декількох блоків Three-Phase PI Section Line, що робить її більш точнішою. В такому випадку схема заміщення ЛЕП для однієї фази буде мати наступний вигляд(рис.2):

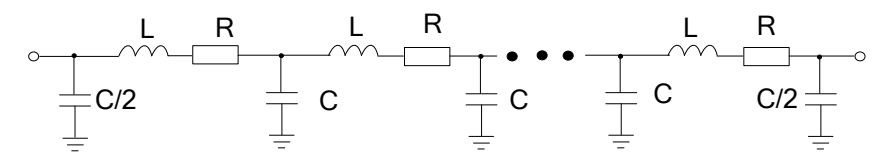

Рис. 2 Схема заміщення однієї фази ЛЕП

При дослідженні змінення опору від частоти кількість секцій, що використовується, буде впливати на частотний діапазон. Максимальна границя діапазону буде визначатись:

$$
f_{\text{max}} = \frac{N \mathbf{v}}{8L},
$$

де *N* – число секцій,

ν – швидкість розповсюдження електромагнітної хвилі,

$$
v = \frac{1}{\sqrt{LC}} (\kappa w/c).
$$

Блок Three-Phase PI Section Line та його вікно настроювання представлені на рис.3

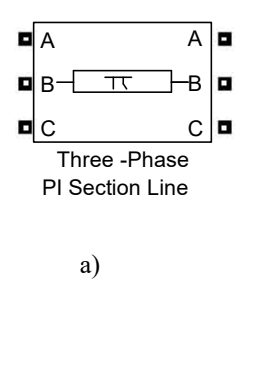

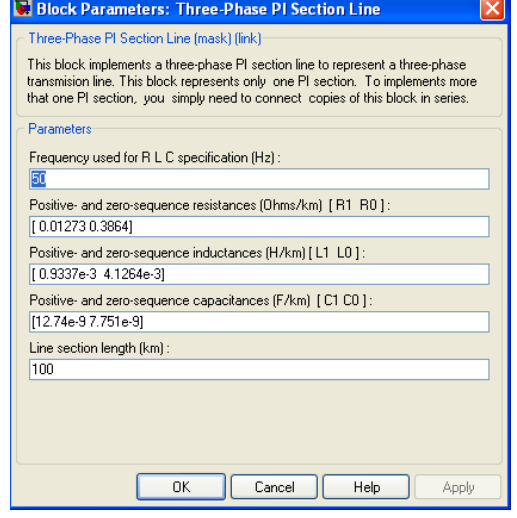

б)

Рис.3 – Віртуальна модель ЛЕП

а) блок Three-Phase PI Section Line; б) вікно настроювання

блоку.

У вікні настроювання треба ввести наступні параметри:

• частота (Гц) (Frequency (Hz));

• активний опір прямої та нульової послідовності (Ом/км)

(Positive- and zero- sequence resistance (Ohms/km))  $R_1 R_0$ ;

• індуктивність прямої та нульової послідовності (Ом/км) (Positive- and zero- sequence inductances (H/km))  $L_1 L_0$ ;

• ємність прямої та нульової послідовності (Ф/км) (Positive- and zero- sequence catacitances (F/km))  $C_1 C_0$ ;

• довжина секції лінії  $(\kappa)$  (line section length  $(\kappa)$ ).

В свою чергу блок Distributed Parameter Line представляє модель ЛЕП з розподіленими параметрами .Математична модель ЛЕП без втрат

базується на двох параметрах: волновий опір $Z_{_\text{\tiny B}}=\sqrt{\frac{1}{\text{C}}}$ L  $Z_{\rm B} = \sqrt{\frac{E}{C}}$  та швидкість

розповсюдження волни в фазі LC 1  $v = \frac{1}{\sqrt{1-x}}$ .

Блок Distributed Parameter Line та його вікно настроювання представлені на рис.4.

У вікні настроювання треба ввести наступні параметри:

- кількість фаз (Number of phases N);
- частота  $(\Gamma$ ц) (Frequency (Hz));

• питомий активний опір прямої, нульової послідовності (для двохта трьохфазних ліній) та взаємної нульової послідовності (для симетричних шостифазних ліній) (Ом/км) (Resistance per unit length  $(Ohms/km)$  R<sub>1</sub> R<sub>0</sub> R<sub>om</sub>. ;

• питома індуктивність прямої, нульової послідовності (для двохта трьохфазних ліній) та взаємної нульової послідовності (для

симетричних шостифазних ліній) (Ом/км) (Inductances per unit length  $(H/km)) L_1 L_0 L_{cm}$ ;

• питома ємність прямої, нульової послідовності (для двох- та трьохфазних ліній) та взаємної нульової послідовності (для симетричних шостифазних ліній) (Ф/км) (Capacitances per unit length (F/km))  $C_1 C_0 C_{\text{om}}$ ;

• довжина с лінії  $(\kappa m)$  (Line length  $(\kappa m)$ ).

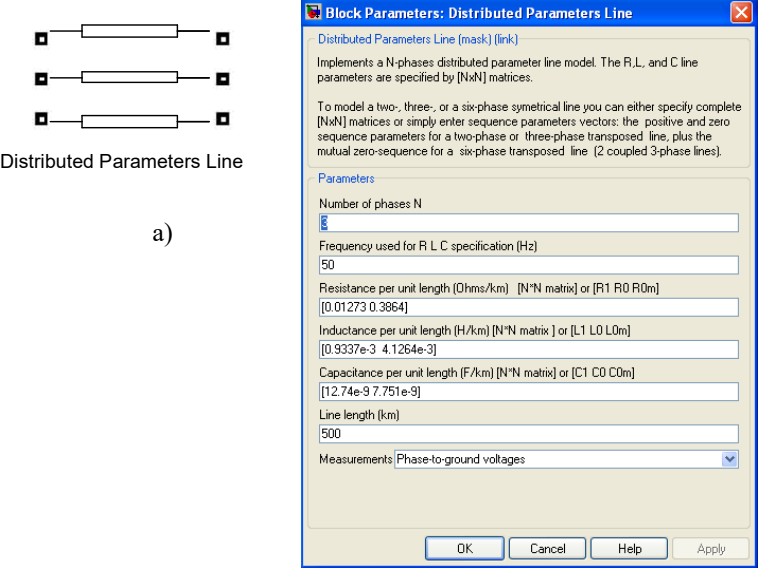

Рис.4 – Віртуальна модель ЛЕП

а) блок Distributed Parameter Line; б) вікно настройки блоку.

В вікні настроювання також можна задати вимірювання фазної напруги кожної фази (Measurements / Phase-to-ground voltages). Виведення сигналів напруг на осцилограф можливе за допомогою блоку Multimeter, який треба добавити в модель (рис. 5.).

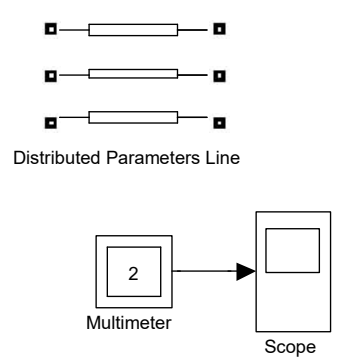

Рис. 5 – Розташування блоку Multimeter в моделі

У вікні настроювання блоку Multimeter (рис.6) необхідно з лівої частини (Available Measurements) вибрати параметри, які потрібно заміряти, і додати їх у праву частину (Selected Measurements), після чого кликнути «Update» для розрахунку. У разі активації «Plot selected measurements» по закінченню моделювання на екран буде виводитись залежність вибраних параметрів у часі. Індекс «s» та «r» при напрузі означає початок та кінець лінії відповідно.

Перевагами блоку Distributed Parameter Line перед Three-Phase PI Section Line є те, що в першому враховується явище розповсюдження електромагнітної волни та ефект відображення її від протилежного кінця лінії. При використанні блоку Distributed Parameter Line неможливо змоделювати передуючий режим усталеним, а при використанні блоку Three-Phase PI Section Line розрахунок моделі здійснюється дуже повільно. Ці недоліки будуть відсутні, якщо в якості віртуальної моделі лінії електропередач використовувати блок Tree-Phase Mutual Inductance Z1-Z0, що представляє модель активного та індуктивного опору трьох фаз з урахуванням взаємної індуктивності між ними. Схема заміщення однієї фази блоку представлена на рис.7

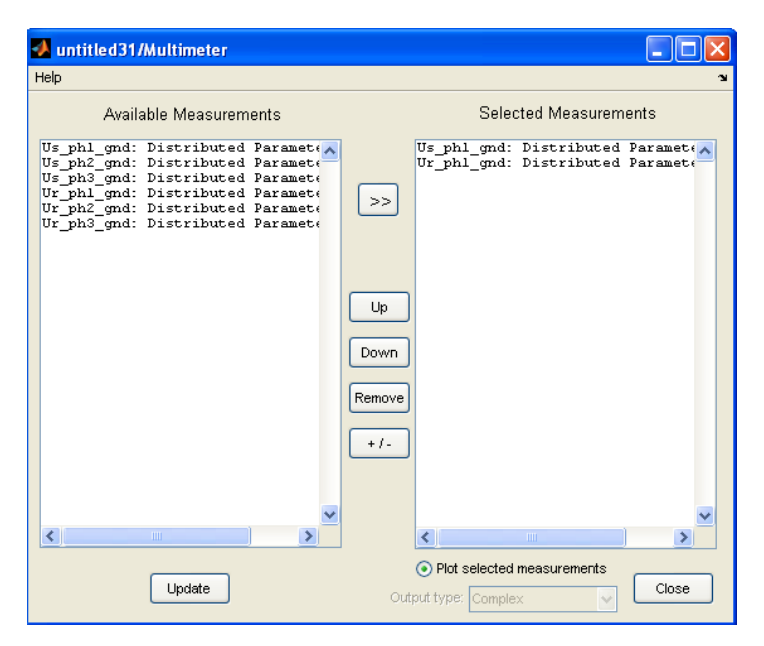

Рис.6 – Вікно настроювання блоку Multimeter

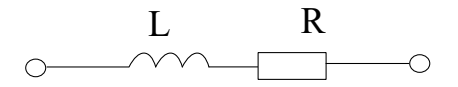

Рис.7 – Схема заміщення однієї фази блоку Tree-Phase Mutual Inductance Z1-Z0

Блок Tree-Phase Mutual Inductance Z1-Z0 та його вікно настроювання представлені на рис.8

В вікні настроювання треба ввести наступні параметри:

• активний опір та індуктивність прямої послідовності (Om,  $\Gamma$ H) (Positive-sequence parameters (Ohms, H)),  $R_1, L_1$ ;

• активний опір та індуктивність прямої послідовності (Ом, Гн) (Zero-sequence parameters (Ohms, H)),  $R_0$ , L<sub>0</sub>;

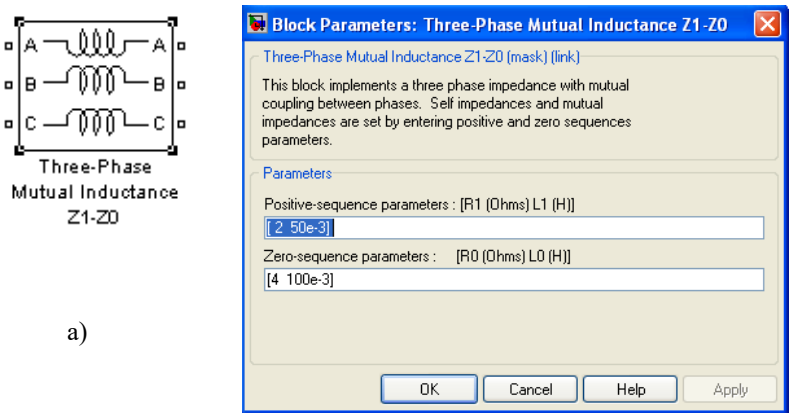

 $\delta$ 

Рис.8 – Віртуальна модель ЛЕП

а) блок Tree-Phase Mutual Inductance Z1-Z0; б) вікно настройки

блоку.

**ЗАВДАННЯ:** створити в пакеті SimPowerSystems віртуальну модель лінії електропередач для різних класів напруги за варіантами (табл.1)

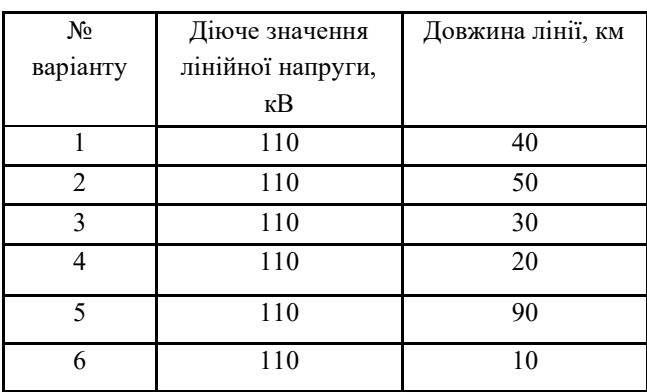

Таблиця 1. – Вихідні данні для моделювання

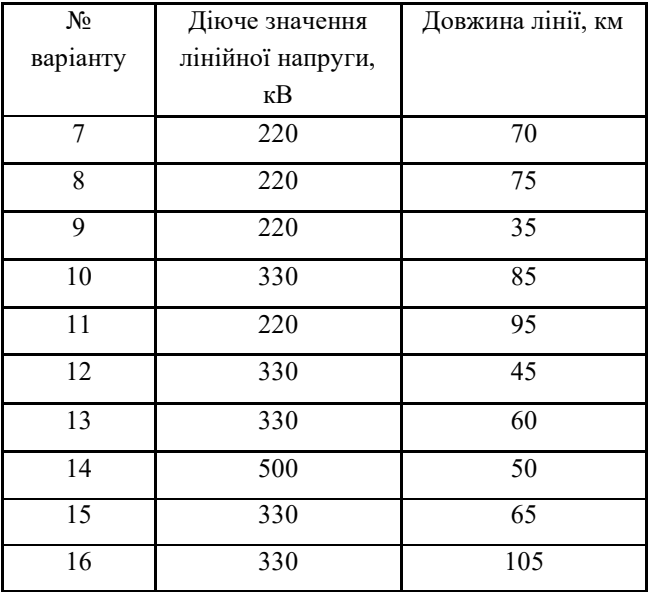

Питомий індуктивний опір  $X_{\rm mrt}$ ЛЕП до 220 кВ включно приймається 0,4 Ом/км, а вище 220 кВ – 0,33 Ом/км. Ємнісною провідністю можна знехтувати

#### **ПРАКТИЧНЕ ЗАНЯТТЯ 5**

### **Комп'ютерна модель силового трансформатора в пакеті SimPowerSystems програми Matlab**

Мета заняття – формування знань, умінь та навиків щодо моделювання силового трансформатора в пакеті SimPower Systems програми Matlab.

В бібліотеці пакету SimPower Systems віртуальна модель силового трансформатора представлена блоком Three-Phase Transformer. Схема заміщення трансформатора представлена на рис.1.

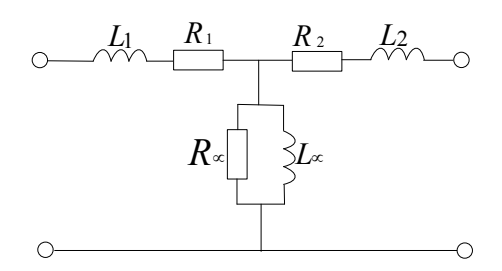

Рис.1 – Схема заміщення силового трансформатора

Блок Three-Phase Transformer та його вікно настроювання наведено на рис.2.

У вікні настроювання треба ввести наступні параметри:

• одиниці виміру (units) – в.о. (pu) або іменовані одиниці (SI);

• номінальна потужність  $P_{H}$  (BA) (Nominal power  $P_{n}$  (VA)); номінальна частота  $f_{H}(\Gamma u)$  (frequency  $f_{n}(\text{Hz})$ ;

• схема з'єднання первинної обмотки трансформатора (Winding 1 (ABC) connection): зіркою (Y), зіркою з ефективно заземленою нейтраллю (Y with accessible neutral), зіркою з заземленою нейтраллю (Grounded Y), трикутником, де вектор лінійної напруги відстає від відповідного вектора

лінійної напруги на зірці на 30 градусів (Delta D1), трикутником, де вектор напруги випереджає вектор напруги на зірці на 30 градусів (Delta D11);

• параметри первинної обмотки (Winding parameters): діюче значення номінальної напруги *U*1, В (The phase-to-phase nominal voltage in volts RMS  $V_1$ ,  $V$ ), активний опір обмотки (resistance)  $R_1$ , індуктивність розсіювання (leakage)  $L_1$ ;

• схема з'єднання вторинної обмотки трансформатора (Winding 2 (abc) connection);

• параметри вторинної обмотки (Winding parameters): ліюче значення номінальної напруги  $U_2$ , В (The phase-to-phase nominal voltage in volts RMS  $V_2$ ,  $V$ ), активний опір обмотки (resistance)  $R_2$ , індуктивність розсіювання (leakage)  $L_2$ ;

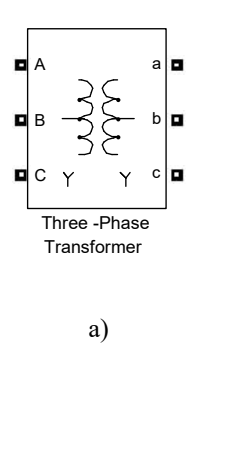

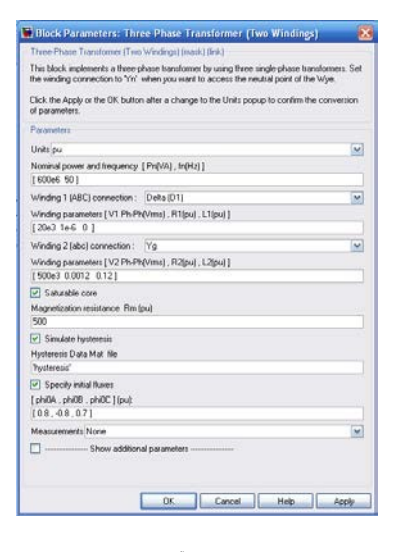

 $\delta$ 

Рис.2 – Віртуальна модель силового трансформатора: а) блок Three-Phase Transformer; б) вікно настроювання блоку

У разі активаціїї "Saturable core" в моделі буде враховуватись насищення магнітного осердя, при цьому треба ввести параметри характеристики намагнічування (Saturation Characteristic), а саме залежність потоку в осерді Ф (phi) від струму намагнічування і  $_{\alpha}$  (i) (рис.3 (a)). Якщо враховувати залишковий потік в осерлі  $\Phi_0$  (phi0), треба активувати "Specify initial fluxes" і задати його значення для трьох фаз ([phi0A, phi0B, phi0C], при цьому координата i  $_{\alpha}$  точки 2 характеристики намагнічування осердя повинна дорівнювати нулю (рис.3 (б)).

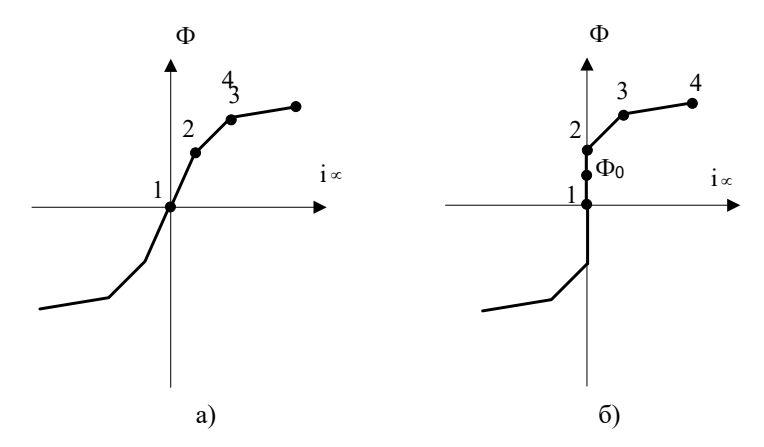

Рис.3 – Характеристики намагнічування осердя: без наявності (а) та при наявності (б) залишкового потоку в осерді

У разі активації "Simulate hysteresis" буде враховуватись гістерезіс в осерді, при цьому параметри петлі гістерезіса можна завантажити з файлу або задати за допомогою блоку Powergui, що буде розглянуто далі. Якщо враховується гістерезіс в моделі, то – активний опір намагнічування R <sup>µ</sup>  $(R_m)$  характеризує тільки втрати на вихрові струми, у протилежному випадку – і втрати на гістерезис.

**ЗАВДАННЯ:** створити в пакеті SimPowerSystems віртуальну модель силового трансформатора за варіантами (табл.1), вихідні данні взяти в довіднику [3].

Таблиця 1. – Вихідні данні для моделювання

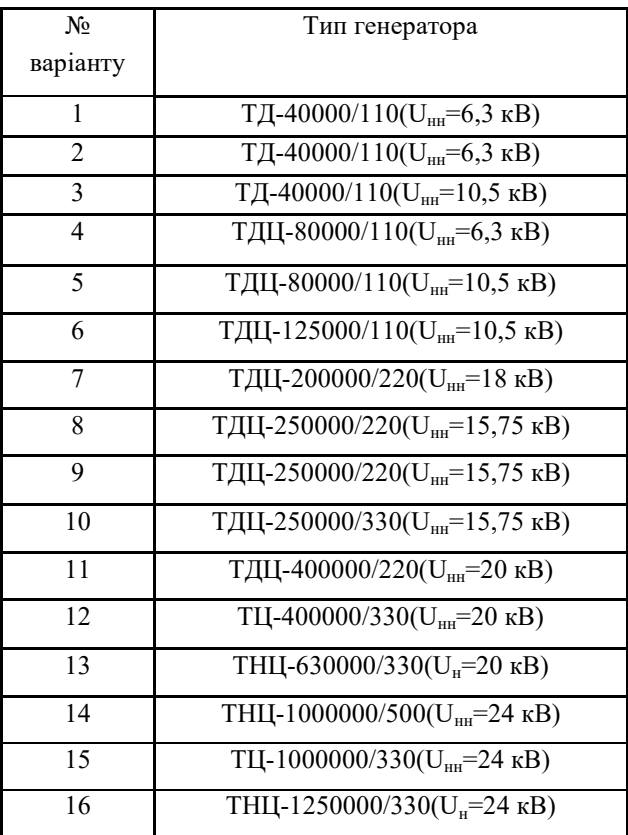

#### **ПРАКТИЧНЕ ЗАНЯТТЯ 6**

# **Створення моделей електричних систем різної конфігурації та моделювання процесів в пакеті SimPowerSystems програми Matlab.**

Мета заняття – формування знань, умінь та навиків щодо створення моделей електричних систем різної конфігурації та моделювання процесів в пакеті SimPower Systems програми Matlab.

В якості прикладу розробимо модель простої електричної системи, під якою будемо розуміти систему, в якій генератор через низку послідовних елементів електричного кола видає потужність на шини незмінної напруги. В загальному випадку проста електрична система має вигляд (рис.1)

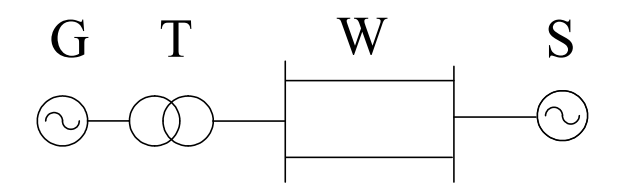

Рис.1 – Проста електрична система

Для створення віртуальної моделі простої електричної системи в пакеті SimPower Systems середовища Matlab необхідно потрібні блоки із бібліотеки перетягнути в робоче вікно моделі. Після чого їх треба певним чином з′єднати між собою та задати вихідні данні для кожного елементу в його вікні настроювання. Для настроювання віртуальної моделі електричної системи в цілому та для подальшого аналізу процесів в ній необхідно скористатись блоком Powergui, який достатньо лише

перетягнути в робоче вікно моделі та розташувати його вище всіх блоків. Блок Powergui знаходиться в бібліотеці пакету SimPower Systems (рис.2)

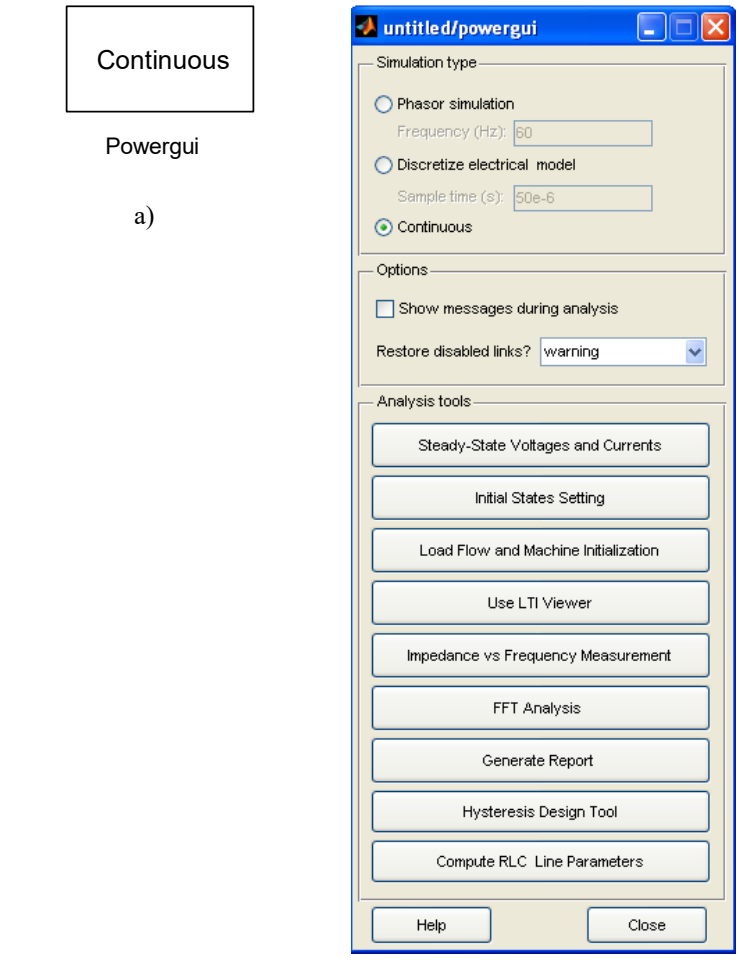

 $\delta$ )

Рис. 2 – Віртуальний блок настроювання а) блок Powergui, б) вікно настроювання блоку

У вікні настроювання блоку Powergui треба спочатку задати метод інтегрування, який буде застосований при моделюванні (Simulation Type):

• неперервний метод з змінним шагом розрахунку (Continious);

• дискретний метод з фіксованим шагом розрахунку (Discretize of the electrical model) з завданням частоти виборки (Sample time);

• векторний метод з завданням частоти (Phasor simulation).

Далі в вікні настроювання можна скористатись наступними функціями для аналізу процесів в моделі (Analysis tools):

• Вимірювання усталених значень напруг та струмів (Steady-State Voltages and Currents) (рис. 3). В вікні відображення усталених значень напруг та струмів можна подивитися як амплітудне (Peak values), так і діюче (RMS) значення напруги та струму, вимірювальних блоків моделі (Measurements), електричних джерел моделі (Sources), нелінійних блоків моделі (Nonlinear elements). Можна задати формат відображення (Format) та порядок відображення: назва-значення (name than value), значення назва (value than name). При кожному змінюванні параметрів відображення обов′язково треба перерахувати значення напруг та струмів, для цього треба кликнути "Update Steady-State Values".

• Встановлення параметрів початкового стану (Initial States Settings) (рис. 4). У вікні встановлення параметрів початкового стану можна задати: усталений режим (To steady-state), режим холостого ходу (To zero) та будь-який інший режим (Set selected electrical state). Параметри стану можна загрузити або з файлу (Reload states from file), або з діаграми (Reload states from diagram) (встановлюються поточні значення). Можна також задати формат встановлення параметрів.

Скореговані параметри початкового стану можна зберегти в файлі (Save Initial States).

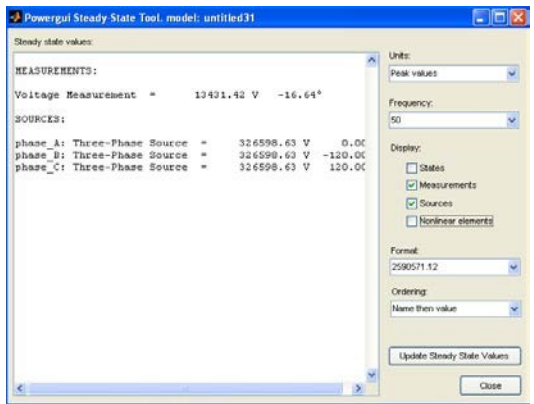

Рис. 3 – Вікно відображення усталених значень напруг та струмів

| Powergui Initial States Tool. model: untitled31                                                                                                    |                                                                                |
|----------------------------------------------------------------------------------------------------|--------------------------------------------------------------------------------|
| Initial electrical state values for simulation:<br>1: (Il) transfo 1 winding 2: Three-Phase Transformer A                                                                                                    | Set selected electrical state:                                                 |
| 2: (Il) transfo 1 Lm: Three-Phase Transformer (Two Wi)<br>3: (Il) transfo 2 winding 2: Three-Phase Transformer<br>(I1) transfo 2 Lm: Three-Phase Transformer (Two Wi)<br>4:<br>(I1) transfo 3 winding 2: Three-Phase Transformer<br>5:<br>6: (Il) transfo 3 Lm: Three-Phase Transformer (Two Wi)<br>7: (Il) phase A: Three-Phase Source<br>8: (Il) phase B: Three-Phase Source | -2.7749e+002<br>Force initial electrical states:<br>⊙ To Steady State          |
| 9: (Il) phase C: Three-Phase Source                                                                                                    | $\bigcirc$ To Zero<br>Reload states:<br>From File<br>From diagram              |
|                                                                                                    | Format:<br>4.503e+004 (floating point)<br>Sort values by:<br>State number<br>v |
| $\rightarrow$<br><b>THE</b><br>$\left\langle \right\rangle$                                                                                                    | Save Initial States                                                            |
| Cancel<br>OK                                                                                                    | Help<br>Apply                                                                  |

Рис. 4 – Вікно встановлення параметрів початкового стану

• Встановлення параметрів навантаження синхронного генератора (Load Flow and Machine Initialization) (рис.5). В вікні встановлення

параметрів навантаження синхронного генератора задають тип шин (Bus type), частоту (Load flow frequency), початкові умови навантаження (Load flow initial condition). При виборі типу "P&V generator" генератор буде видавати задану активну потужність (Active power) і напруга на його шинах (Terminal voltage) буде номінальною. У разі вибору типу "P&Q generator" генератор буде видавати задану активну та реактивну потужність (Reactive power). При виборі типу "Swing bus" задають значення напруги генератора, зсув вектора напруги фази А відносно нейтралі (Phase of UAN voltage) та рекомендовану активну потужність (Active power guess). Початкові умови навантаження можуть бути встановлені автоматично програмою (auto) або дорівнювати умовам попереднього навантаження (Start from previous solution). При кожному зміненні параметрів навантаження обов'язково треба перерахувати значення параметрів режиму, для цього треба кликнути "Update Circuit & Measurements" та "Update Load Flow".

| Machines load flow:                                                                                                    |                                                                                                    | Machines:                                                                                                    |
|----------------------------------------------------------------------------------------------------|----------------------------------------------------------------------------------------------------|----------------------------------------------------------------------------------------------------|
| Machine:<br>Nominal:<br>Bus Type:<br>Uan phase:<br>IIah:<br>Ubc:<br>Uca:<br>Ia:<br>Th:<br>Ic:<br>P:<br>lo:<br>Pmect.<br>Torque:<br>Vf: | Synchronous Hachine pu Standard<br>588 MVA<br>$20 \text{ kV}$ rms<br>P4V generator<br>$-16.64"$<br>16450 Vrms (0.8225 pul 13.36"<br>16450 Vrms [0.8225 pu] -106.64"<br>16450 Vrms [0.8225 pul 133.36"<br>14608 Arms (0.8606 pul -10.47"<br>14608 Arms [0.8606 pu] -130.47°<br>14608 Arms (0.8606 pul 109.53°<br>$[0.7037$ pu]<br>4.1379e+008 W<br>$-4.4753e+007$ Vars<br>$[-0.07611$ pul<br>4.1392e+008 W [0.704 pu]<br>$[0.704 \text{ pu}]$<br>1.3176e+006 N.m<br>2.5557 pu | Synchronous Hachine pu Sta<br>$\left\langle \right $<br>m<br>Bus type:<br>P & V generator<br>Terminal voltage UAB (Vrms):<br>20000<br>Active power (Watts):<br>$5e + 008$<br>Reactive power (Vars):<br>Phase of UAN votage (deg):<br>Load flow frequency (Hz):<br>50<br>Load flow initial condition:<br>Auto<br>Update Circuit & Measurements<br>Update Load Flow<br>Close |

Рис. 5 – Вікно встановлення параметрів навантаження синхронного

генератора

• Використання лінійної часо-інваріантної системи огляду (Use LTI Viewer) (рис.6)

| Powergui link to LTI View model: untitled31                                                                                                    |                                                                                                    |
|----------------------------------------------------------------------------------------------------|----------------------------------------------------------------------------------------------------|
| System inputs:<br>I Three-Phase Fault/Fault A<br>I Three-Phase Fault/Fault B<br>I Three-Phase Fault/Fault C<br>I Three-Phase Breaker1/Breaker A<br>I Three-Phase Breaker1/Breaker B<br>I Three-Phase Breakerl/Breaker C<br>I Three-Phase Breaker/Breaker A<br>I Three-Phase Breaker/Breaker B<br>I Three-Phase Breaker/Breaker C<br>I A: Synchronous Machine pu Standard<br>I B: Synchronous Machine pu Standard<br>I in phase 1: Distributed Parameters Line<br>I in phase 2: Distributed Parameters Line<br>I in phase 3: Distributed Parameters Line<br>I out phase 1: Distributed Parameters Lin<br>I out phase 2: Distributed Parameters Lin<br>I out phase 3: Distributed Parameters Lin<br>I in phase I: Distributed Parameters Line<br>I in phase 2: Distributed Parameters Line<br>I in phase 3: Distributed Parameters Line<br>I out phase 1: Distributed Parameters Lin<br>I out phase 2: Distributed Parameters Lin<br>I out phase 3: Distributed Parameters Lin | System outputs:<br>U Three-Phase Fault/Fault A<br>U Three-Phase Fault/Fault B<br>U Three-Phase Fault/Fault C<br>U Three-Phase Breaker1/Breaker A<br>U Three-Phase Breaker1/Breaker B<br>U Three-Phase Breakerl/Breaker C<br>U Three-Phase Breaker/Breaker A<br>U Three-Phase Breaker/Breaker B<br>U Three-Phase Breaker/Breaker C<br>U AB: Synchronous Machine pu Standard<br>U BC: Synchronous Machine pu Standard<br>U in phase 1: Distributed Parameters Line<br>U in phase 2: Distributed Parameters Line<br>U in phase 3: Distributed Parameters Line<br>U out phase 1: Distributed Parameters Lin<br>U out phase 2: Distributed Parameters Lin<br>U out phase 3: Distributed Parameters Lin<br>U in phase I: Distributed Parameters Line<br>U in phase 2: Distributed Parameters Line<br>U in phase 3: Distributed Parameters Line<br>U out phase 1: Distributed Parameters Lin<br>U out phase 2: Distributed Parameters Lin<br>U out phase 3: Distributed Parameters Lin |
| U_A: Three-Phase Source<br>U B: Three-Phase Source<br>U C: Three-Phase Source<br>≺<br><b>THE</b>                                                                                                    | U Voltage Measurement<br>€<br><b>TITL</b>                                                                                                    |
| Open New LTI Viewer                                                                                                    | Open in current LTI Viewer<br>Close                                                                                                    |

Рис. 6 – Вікно лінійної часо-інваріантної системи огляду

• Відображення залежності повного опору від частоти (Impedance vs Frequency Measurement) (рис.7). Дана функція надає можливість отримати залежність модуля повного опору та його фази від частоти. Залежність будується у разі наявності в моделі вимірювального блоку опору, наприклад, блоку Impedance Measurements, два виводи якого треба підключити до двох точок кола, опір якого треба заміряти. В вікні відображення залежності повного опору від частоти задають вимірювальний блок опору, згідно з даними якого будується залежність (Measurements), діапазон, масштаб шкали осей по частоті та по модулю (фазі) опору - логарифмічний (Logarithmic) або лінійний (Linear).

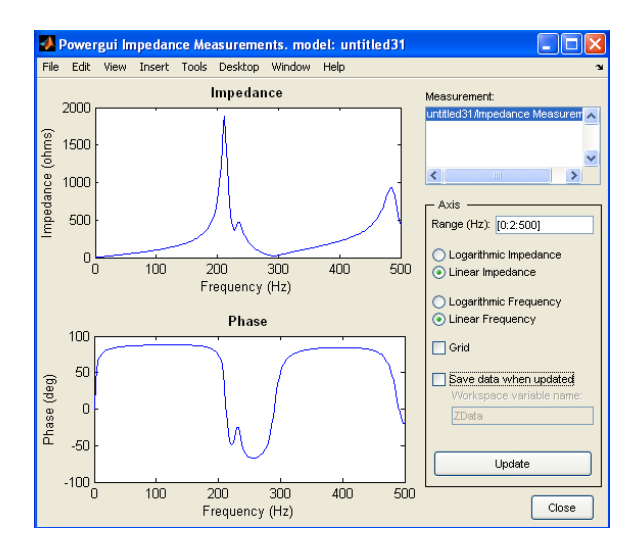

Рис. 7 – Вікно відображення залежності повного опору від частоти

• Відображення гармонічного аналізу сигналів (FFT Tools) (рис.8). Спостерігати гармонічний спектр сигналів можливо лише при виведенні цих сигналів на осцилограф (Scope), що знаходиться а пакеті Simulink/Sinks. Всі осцилографи, які є в моделі відображуються в структурі доступних сигналів (Structure Available Signals). Відповідно до обраного осцилографа в строфі Input відображуються всі сигнали, що надходять на вхід цього осцилографа, далі наводиться їх порядковий номер (Signal number). У разі активації "Display selected signal" на верхньому графіку з′явиться змінення обраного сигналу в часі, при цьому часовий проміжок буде відповідати часовому проміжку моделювання, що був встановлений в параметрах моделювання (Сonfiguration parameters). У разі активації значка "Display FFT Window" на верхньому графіку з′явиться змінення обраного сигналу в часі на будь-якому часовому проміжку, що може бути заданий в межах проміжку

моделювання. При виборі часового проміжку задається час відліку (Start time), кількість періодів сигналу (Number of cycles) та частота (Fundamental frequency). На нижньому графіку вікна відображення гармонічного аналізу сигналів наводиться безпосередньо гармонічний спектр обраного сигналу, при цьому задається масштаб шкали по осі частоти – герци (Hertz) або номер гармоніки (Harmonic order), масштаб шкали по осі амплітуди – відносні одиниці при номінальних умовах (основна частота) (% Relative of Fundamental) або відносні одиниці при базисних умовах (Relative of specified space value. Гармонічний спектр сигналу можна також отримати у вигляді таблиці шляхом зміни стилю відображення (Display style) з "Bar" на "List" (рис. 9). Загальне гармонічне спотворення (Total Harmonic Distortion) сигналу характеризується коефіціентом THD, який визначається як

$$
THD = \frac{\sqrt{I_2^2 + I_3^2 + ... + I_n^2}}{I_1},
$$

де  $I_1$  - діюче значення струму основної частоти,  $I_2$ ,  $I_3$ ,...,  $I_n$ – діючі значення струму 2,3,…, n гармоніки відповідно.

Аналогічно коефіціент THD визначається для напруги.

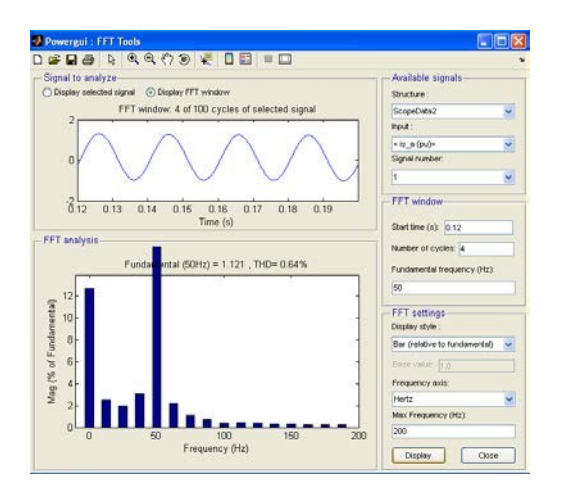

Рис. 8 – Вікно відображення гармонічного аналізу сигналів

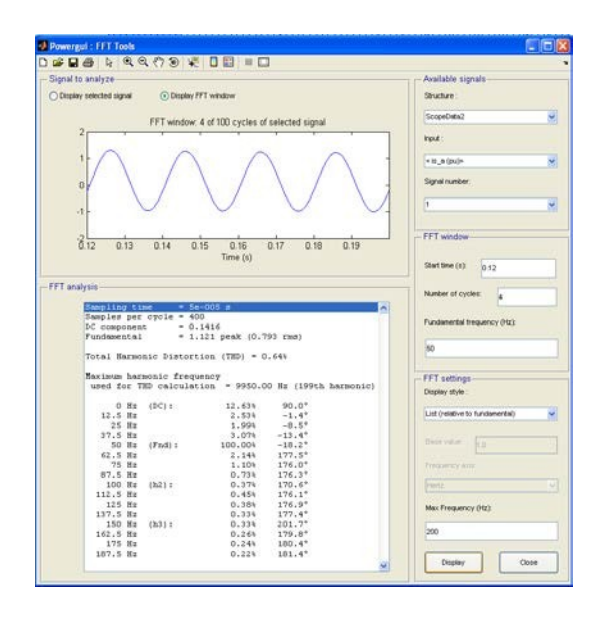

Рис. 9 - Вікно відображення гармонічного аналізу сигналів

• Створення звіту моделі (Generate Report) (рис. 10)

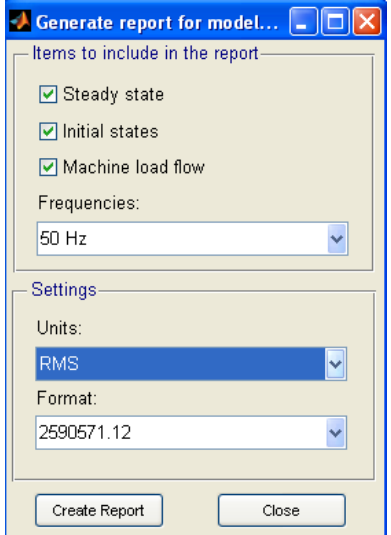

Рис. 10 – Вікно створення звіту

В створеному звіті може бути відображено діючі (RMS) або амплітудні (Peak) значення параметрів усталеного режиму (Steady state), початкового режиму (Initial state) та параметрів навантаження синхронного генератора (Machine load Flow). Після активації усіх необхідних параметрів треба кликнути "Create Report", після чого буде створений звіт та збережений в файлі.

• Побудова характеристик осердь трансформаторів (Hysteresis Design Tool) (рис. 11). За допомогою цієї функції можливо побудувати характеристики (петлі гістерезіса) осердь силових трансформаторів, що насищаються. Для кожного трансформатора можливо створити свою характеристику і зберегти її в окремий файл (Mat file).

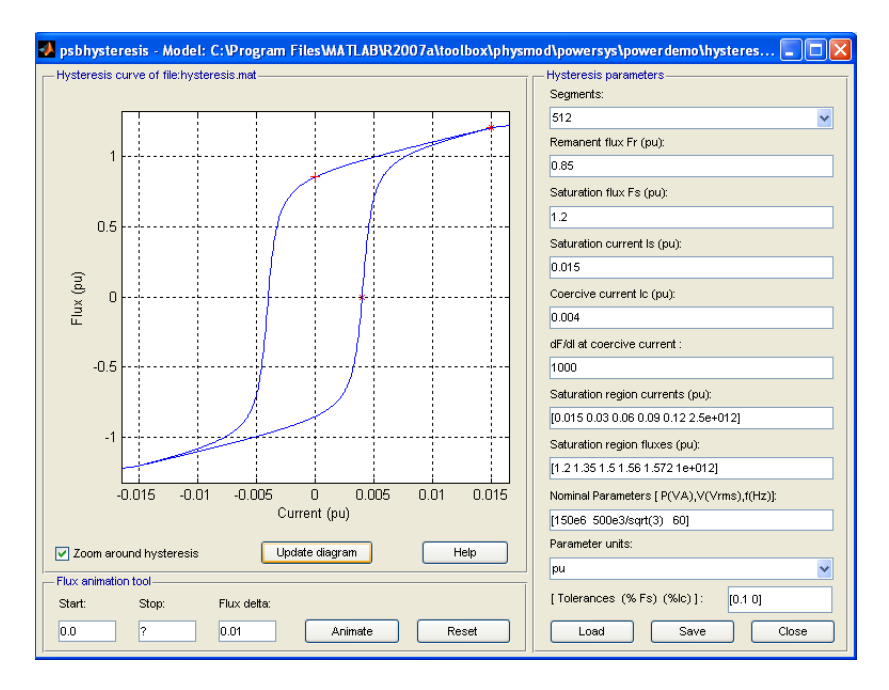

Рис. 11 – Вікно побудови характеристик осердь трансформаторів

При побудові характеристики необхідно ввести наступні параметри:

- $\checkmark$  Число лінійних сегментів (Segments);
- $\checkmark$  Залишковий потік Ф<sub>r</sub> (Remanent flux F<sub>r</sub>);
- $\checkmark$  Потік насищення Ф<sub>s</sub> (Saturation flux F<sub>s</sub>);
- $\checkmark$  Струм насищення I<sub>s</sub> (Saturation current);
- $\checkmark$  Коерцитивний струм I<sub>c</sub> (Saturation current);
- $\checkmark$  Нахил дотичній при Ф=0 (dF/dI of coercive current);

 $\checkmark$  Значення параметрів струму в зоні насищення (Saturation region currents);

 $\checkmark$  Значення параметрів потоку в зоні насищення (Saturation region fluxes);

 $\checkmark$  Номінальні параметри трансформатора Р<sub>н</sub> (ВА), U<sub>н</sub> (В), f<sub>н</sub> (Гц) (Nominal Parameters P (VA), V ( $V_{rms}$ ), f(Hz);

 $\checkmark$  Одиниці виміру параметрів (Parameter Units) – pu або (SI).

Після введення параметрів граничної петлі гістерезису їх можна зберегти в Mat file –кликнути "Save". Параметри петлі гістерезису також можна загрузити з Mat file - кликнути "Load". Для відображення петлі гістерезіса згідно з введеними параметрами треба кликнути "Update diagram".

• Розрахунок RLC параметрів ліній електропередач (Compute RLC Line Parameters) (рис.12) в залежності від характеристик провідників та конструкції опори.

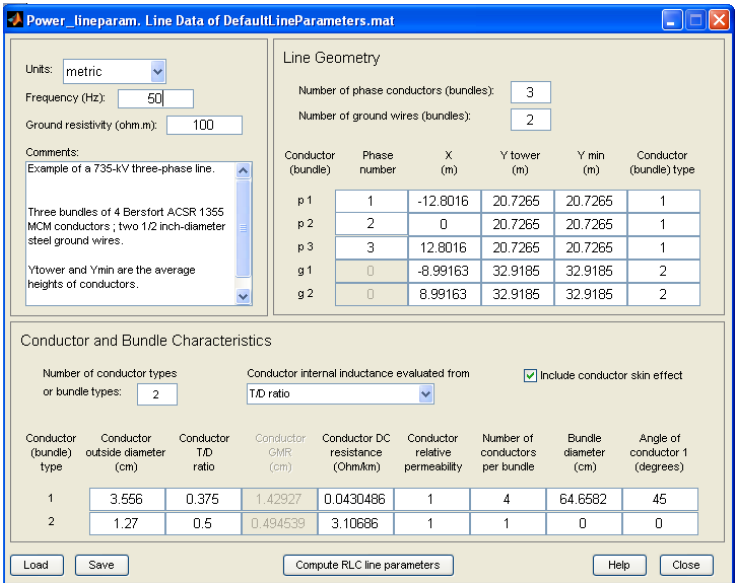

Рис 12 – Вікно розрахунку RLC параметрів ліній електропередач

Вікно розрахунку розбите на три секції:

1) верхня ліва, де вводяться загальні параметри:

 $\checkmark$  одиниці вимірювання (Units) – метрична (Metric) або англійська, тобто в дюймах (Inch) та футах (Foot) (English);

 $\checkmark$  частота (Гц) (Frequency (Hz));

 $\checkmark$  питомий опір землі (Oм/м) (Ground resistivity (Ohm/m));

 $\checkmark$  коментарії (Coments).

2) нижня, де вводяться параметри провідників (Conductor and Bundle Characteristics):

 $\checkmark$  кількість типів провідників (Number of conductor types). Зазвичай задають два типа: один для фазного проводу, другий для заземленого проводу.

Число типів провідників визначає кількість рядків в таблиці, що наведена нижче. Таблиця має вісім стовбців, де треба ввести:

 $\checkmark$  зовнішний діаметр провідника (см) (Conductor outside diameter  $(cm)$ :

 відношення товщини провідника (Т) до зовнішнього діаметру проводу (D) (Conductor T/D ratio). Значення відношення T/D може змінюватись в діапазоні 0  $\vert 0.5$ . У разі використання цільного провідника T/D = 0.5. Значення відношення T/D використовується при розрахунку активного опору провідника при змінному струмі, коли активне "Include conductor skin effect"(враховувати скін ефект в провіднику) та коли розрахунок власної індуктивності провідника (Conductor internal inductance evaluated from) задан на базі відношення T/D (T/D ratio).

 Середній радіус провідника (Conductor Geometric Mean Radius (GMR)). Цей параметр зазвичай задається виробником і буде активний в вікні у разі, коли розрахунок власної індуктивності провідника задано на базі середнього радіусу провідника. Якщо розрахунок задано на базі питомої індуктивності (Reactance Xa at 1-meter spacing (1-foot spacing)) в

третьому стовбці необхідно ввести значення питомої індуктивності Xa в Ом/км (Сonductor Xa at 1-meter spacing, ohm/km).

 активний опір проводника при постійному струмі в Ом/км (Conductor DC resistance, ohm/km ).

 $\checkmark$  відносна магнітна проникливість матеріалу провіднику  $\propto$ (Conductor relative permeability). Якщо провідник виготовлено з немагнітного матеріалу  $\infty = 1$ . Цей праметр буде не активний, якщо не активне "Include conductor skin effect".

 $\checkmark$  кількість жил провідників в проводі (Number of conductors per bundle).

 Діаметр проводу (Bundle diameter). Цей параметр буде не активний, якщо кількість жил провідників в проводі задана 1.

 Кут розташування першої жили провідника в проводі по відношенню до горизонтальної осі (Angle of conductor 1).

3) верхня права, де вводяться праметри конструкції лінії (Line Geometry):

 $\checkmark$  число фаз провідників (Number of phase conductors);

 $\checkmark$  число заземлених проводів (Number of ground wires).

 Число фаз провідників та число заземлених провідників визначають кількість рядків в таблиці, що наведена нижче. Таблиця має п′ять стовбців, де треба ввести:

 номер фази для кожного провідника (Phase number). В трьохфазній системі фази зазвичай позначаються літерами А, В, С, що відповідає номерам 1, 2, 3. В загальному випадку, коли кількість кіл однієї фази більше одиниці відповідність між позначеннями буде наступною: 1, 2, 3, 4, 5, 6, 7, 8, 9,… = А, В, С, А, В, С, А, В, С,…Наприклад, у разі трьохфазної лінії з двома колами провідники першого кола р1, р2, р3 будуть мати номера фаз 1, 2, 3 відповідно, а

провідники другого кола р4, р5, р6 – 1, 2, 3 відповідно; а у разі трьохфазної лінії з двома незалежними колами провідники першого кола р1, р2, р3 будуть мати номера фаз 1, 2, 3 відповідно, а провідники другого кола р4, р5, р6 – 4, 5, 6 відповідно. Номер фази заземлених проводів – 0, так як всі вони розташовуються в землі і на розмірність матриці RLC не впливають.

 різниця відстаней від опори до міста кріплення провідників к опорі по горизонталі. Для симетричних лінії Х=0

 висота кріплення провідника на опорі по відношенню до землі (Y tower);

 висота провідника по відношенню до землі посередині між двома опорами  $(Y_{min})$ ;

 $\checkmark$  тип провідника (conductor type).

Параметри можна також загрузити з файлу - кликнути "Load". В бібліотеці знаходиться декілька файлів з конструктивними даними ЛЕП різної напруги (25кВ, 315кВ, 450кВ, 500кВ, 735кВ). Файл з даними можна створити самостійно, для цього треба після введення конструктивних параметрів в вікні розрахунку RLC параметрів ЛЕП кликнути "Save".

За замовчуванням параметри в вікні розрахунку встановлені для одного кола трьохфазної лінії 735 кВ з двома заземленими проводами.

Після введення конструктивних параметрів ЛЕП треба кликнути "Compute RLC parameters" і на екрані в окремому вікні з Уявляться розраховані RLC параметри ЛЕП (рис. 2.13). Якщо прописати назву блоку в строчці "Send RLC parameters to block" та кликнути "Send RLC parameters to block" параметри ЛЕП загрузяться в будь-яку віртуальну модель ЛЕП Можливо також створити звіт розрахованих параметрів кликнтуи "Create a report" та відправити розраховані параметри в робочу область - кликнути "Send RLC parameters to workspace".

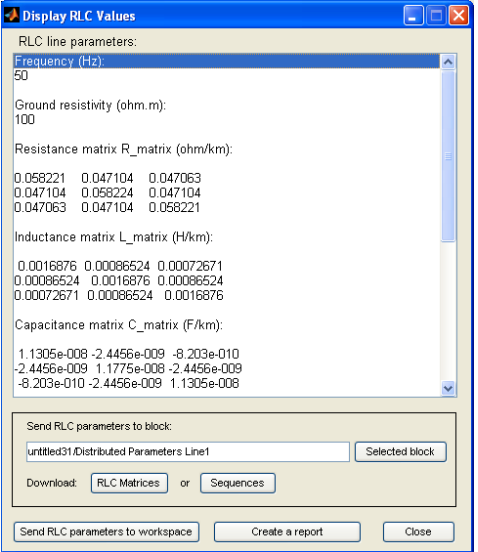

Рис.13 – Вікно розрахованих RLC параметрів ЛЕП

### **ІНДИВІДУАЛЬНІ ЗАВДАННЯ ДО КУРСОВОЇ РОБОТИ**

Відповідно до варіанту необхідно створити віртуальну модель простої електричної системи (рис.1, стор.38) в пакеті SimPowerSystems програми Matlab з метою вирішення різних науково-дослідних задач (табл.1)

### Таблиця 1. – Вихідні данні для моделювання

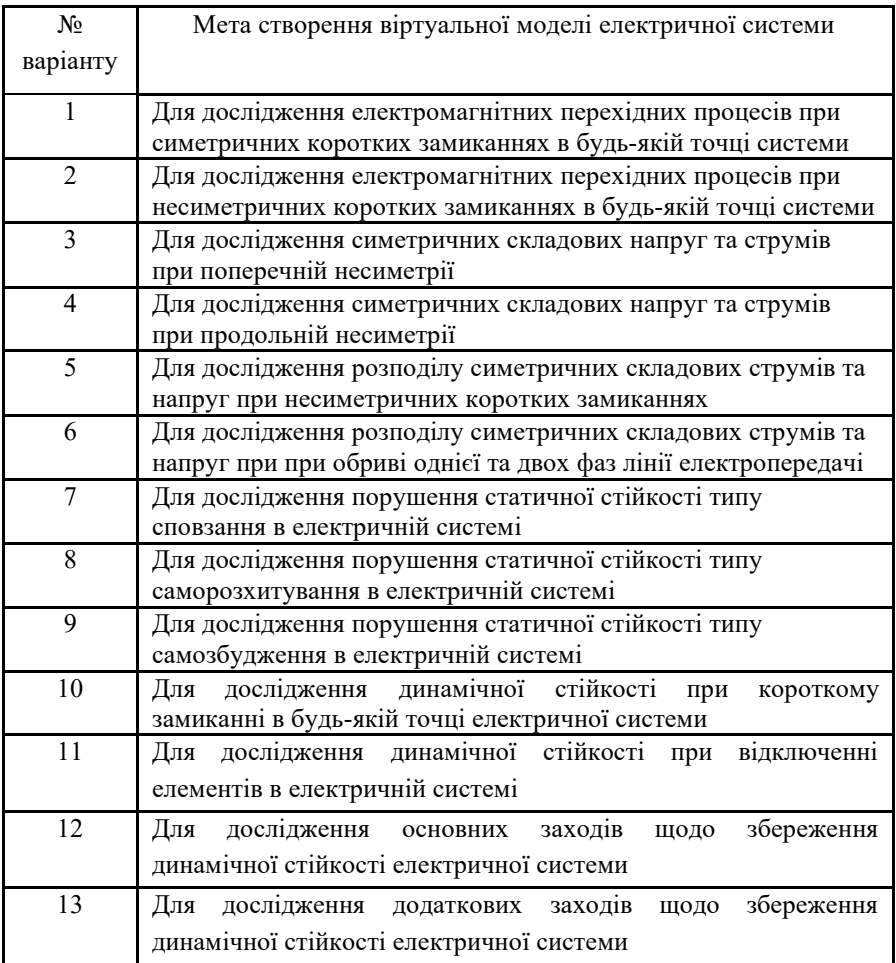

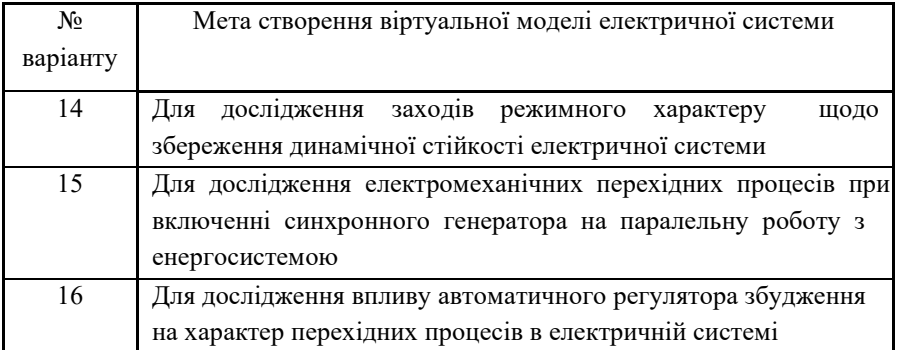

Тип генератора, трансформатора, а також параметри лінії електропередач для кожного варіанту прийняти відповідно до варіантів завдань практичних занять 1,4,5 даних методичних вказівок. Параметри системи нескінченної потужності обрати самостійно відповідно до параметрів лінії електропередачі.

Курсова робота повинна включати:

− скріншот віртуальної моделі електричної системи для виконання відповідного дослідження (згідно варіанту);

− скріншот вікон настроювання силових, вимірювальних та допоміжних елементів;

− детальний опис настроювання віртуальної моделі за допомогою блоку Powergui;

− алгоритм проведення відповідного дослідження;

− отримані результати дослідження у вигляді скриншотів осцилограм параметрів режиму.

Пояснювальна записка до курсової роботи повинна бути оформлена відповідно до загальних вимог щодо виконання текстових документів у сфері навчального процесу.